# WPA配置概述

# 目錄

[簡介](#page-0-0) [必要條件](#page-0-1) [需求](#page-0-2) [採用元件](#page-0-3) [背景理論](#page-1-0) [慣例](#page-1-1) [設定](#page-1-2) [網路EAP或使用EAP的開放式身份驗證](#page-2-0) [CLI組態](#page-2-1) [GUI配置](#page-3-0) [驗證](#page-5-0) [疑難排解](#page-6-0) [疑難排解程式](#page-7-0) [指令疑難排解](#page-7-1) [相關資訊](#page-7-2)

# <span id="page-0-0"></span>簡介

本文檔提供了Wi-Fi保護訪問(WPA)配置示例,WPA是Wi-Fi聯盟成員使用的臨時安全標準。

# <span id="page-0-1"></span>必要條件

<span id="page-0-2"></span>需求

嘗試此組態之前,請確保符合以下要求:

- 全面瞭解無線網路和無線安全問題
- 可擴展身份驗證協定(EAP)安全方法知識

## <span id="page-0-3"></span>採用元件

本文中的資訊係根據以下軟體和硬體版本:

- Cisco IOS®軟體型存取點(AP)
- Cisco IOS軟體版本12.2(15)JA或更新版本**注意:**最好使用最新的Cisco IOS軟體版本,即使 Cisco IOS軟體版本12.2(11)JA及更高版本支援WPA。若要取得最新的Cisco IOS軟體版本,請 參閱[下載\(](//www.cisco.com/cisco/web/download/index.html)僅限[註冊客](//tools.cisco.com/RPF/register/register.do)戶)。
- 相容WPA的網路介面卡(NIC)及其WPA相容客戶端軟體

本文中的資訊是根據特定實驗室環境內的裝置所建立。文中使用到的所有裝置皆從已清除(預設 )的組態來啟動。如果您的網路正在作用,請確保您已瞭解任何指令可能造成的影響。

#### <span id="page-1-0"></span>背景理論

無線網路(例如WEP)的安全功能較弱。Wi-Fi聯盟(或WECA)行業團隊為無線網路設計了一個 下一代臨時安全標準。該標準提供在IEEE組織批准802.11i標準之前針對弱點的防禦。

此新方案基於當前EAP/802.1x身份驗證和動態金鑰管理,並新增了更強大的密碼加密。客戶端裝置 和身份驗證伺服器建立EAP/802.1x關聯後,AP和相容WPA的客戶端裝置之間會協商WPA金鑰管理 。

思科AP產品還提供混合配置,其中基於WEP的傳統EAP客戶端(具有傳統或無金鑰管理)與 WPA客戶端協同工作。此配置稱為遷移模式。遷移模式允許分階段遷移到WPA。本文檔不涉及遷移 模式。本文檔提供了純WPA安全網路的大綱。

除了企業或企業級別的安全問題外,WPA還提供預共用金鑰版本(WPA-PSK),用於小型辦公室、家 庭辦公室(SOHO)或家庭無線網路。Cisco Aironet客戶端實用程式(ACU)不支援WPA-PSK。 Microsoft Windows中的無線零配置實用程式支援大多數無線卡的WPA-PSK,這些實用程式也是如 此:

- Meetinghouse Communications的AEGIS客戶端**註:**請參閱<u>Meetinghouse AEGIS產品系列的</u> [EOS和EOL公告](//www.cisco.com/en/US/prod/collateral/wireless/ps6442/ps7034/prod_end-of-life_notice0900aecd8056b4f2.html)。
- Funk Software的Odyssey客戶端**注意:**請參閱[Juniper Networks客戶支援中心](http://www.juniper.net/customers/support/products/oac.jsp) 。
- 某些製造商的原始裝置製造商(OEM)客戶端實用程式

在以下情況下,可以配置WPA-PSK:

- 在加密管理器頁籤上,將加密模式定義為密碼臨時金鑰完整性協定(TKIP)。
- 您可以在GUI的Service Set Identifier(SSID)Manager頁籤上定義身份驗證型別、使用經過身份 驗證的金鑰管理和預共用金鑰。
- 伺服器管理器頁籤上不需要配置。

若要透過指令行介面(CLI)啟用WPA-PSK,請輸入以下命令。從組態模式開始:

AP(config)#**interface dot11Radio 0** AP(config-if)#**encryption mode ciphers tkip** AP(config-if)#**ssid** *ssid\_name* AP(config-if-ssid)#**authentication open** AP(config-if-ssid)#**authentication key-management wpa** AP(config-if-ssid)#**wpa-psk ascii** *pre-shared\_key*

注意:本節僅提供與WPA-PSK相關的配置。本節中的配置只是向您介紹如何啟用WPA-PSK,而不 是本文檔的重點。本文說明如何配置WPA。

### <span id="page-1-1"></span>慣例

請參閱[思科技術提示慣例以瞭解更多有關文件慣例的資訊。](//www.cisco.com/en/US/tech/tk801/tk36/technologies_tech_note09186a0080121ac5.shtml)

# <span id="page-1-2"></span>設定

WPA基於當前的EAP/802.1x方法。本文檔假定在新增配置以使用WPA之前,您有一個輕量 EAP(LEAP)、EAP或受保護的EAP(PEAP)配置。

本節提供用於設定本檔案中所述功能的資訊。

註:使用[Command Lookup Tool\(](//tools.cisco.com/Support/CLILookup/cltSearchAction.do)僅[供已](//tools.cisco.com/RPF/register/register.do)註冊客戶使用)可獲取本節中使用的命令的詳細資訊。

#### <span id="page-2-0"></span>網路EAP或使用EAP的開放式身份驗證

在任何基於EAP/802.1x的身份驗證方法中,您可能會問Network-EAP和Open authentication with EAP之間有何區別。這些專案引用管理和關聯資料包報頭中的Authentication Algorithm欄位中的值 。大多數無線客戶端製造商將此欄位設定為值0(開放式身份驗證),然後表示希望在關聯過程後期 進行EAP身份驗證。Cisco設定值的方式與使用Network EAP標誌開始關聯時不同。

使用此清單指示您的網路是否有以下客戶端的身份驗證方法:

- Cisco clients 使用Network-EAP。
- 第三方客戶端(包括符合Cisco Compatible Extensions [CCX]標準的產品) 使用Open authentication with EAP。
- 思科和第三方客戶端的組合 同時選擇Network-EAP和Open authentication with EAP。

### <span id="page-2-1"></span>CLI組態

本檔案會使用以下設定:

- **•** 存在並正常工作的LEAP配置
- 適用於Cisco IOS軟體型AP的Cisco IOS軟體版本12.2(15)JA

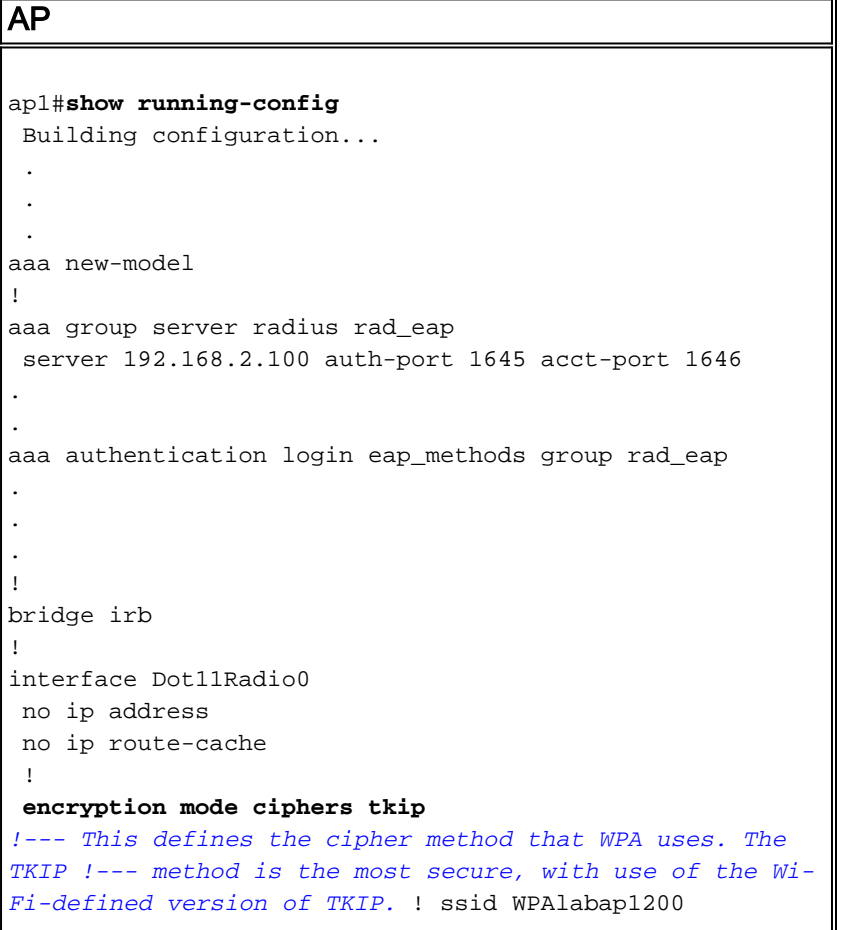

```
authentication open eap eap_methods
!--- This defines the method for the underlying EAP when
third-party clients !--- are in use. authentication
network-eap eap_methods
!--- This defines the method for the underlying EAP when
Cisco clients are in use. authentication key-
management wpa
!--- This engages WPA key management. ! speed basic-1.0
basic-2.0 basic-5.5 basic-11.0 rts threshold 2312
channel 2437 station-role root bridge-group 1 bridge-
group 1 subscriber-loop-control bridge-group 1 block-
unknown-source no bridge-group 1 source-learning no
bridge-group 1 unicast-flooding bridge-group 1 spanning-
disabled . . . interface FastEthernet0 no ip address no
ip route-cache duplex auto speed auto bridge-group 1 no
bridge-group 1 source-learning bridge-group 1 spanning-
disabled ! interface BVI1 ip address 192.168.2.108
255.255.255.0 !--- This is the address of this unit. no
ip route-cache ! ip default-gateway 192.168.2.1 ip http
server ip http help-path
http://www.cisco.com/warp/public/779/smbiz/prodconfig/he
lp/eag/ivory/1100 ip radius source-interface BVI1 snmp-
server community cable RO snmp-server enable traps tty
radius-server host 192.168.2.100 auth-port 1645 acct-
port 1646 key shared_secret !--- This defines where the
RADIUS server is and the key between the AP and server.
radius-server retransmit 3 radius-server attribute 32
include-in-access-req format %h radius-server
authorization permit missing Service-Type radius-server
vsa send accounting bridge 1 route ip ! ! line con 0
line vty 5 15 ! end ! end
```
## <span id="page-3-0"></span>GUI配置

完成以下步驟,以便為WPA配置AP:

完成以下步驟以設定加密管理器:為TKIP啟用密碼。清除加密金鑰1中的值。將Encryption 1.Key 2設定為Transmit Key。按一下「Apply-Radio#」。

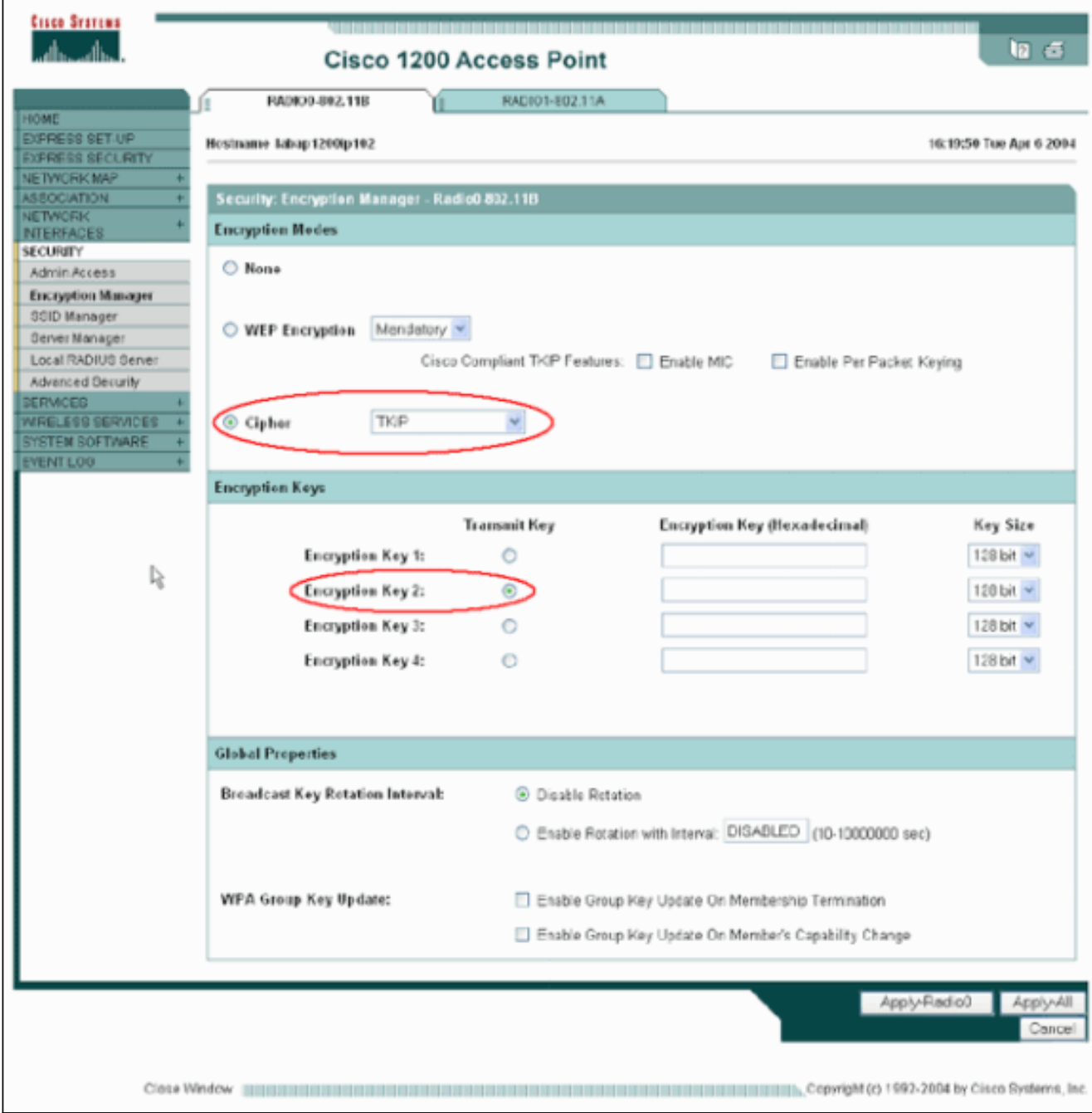

2. 完成以下步驟以設定SSID管理器:從當前SSID清單中選擇所需的SSID。選擇適當的身份驗證 方法。根據您使用的客戶端卡型別作出此決定。有關詳細資訊,請參閱本文檔的<mark>網路EAP或使</mark> [用EAP的開放式身份驗證](#page-2-0)部分。如果EAP在新增WPA之前有效,則可能不需要更改。完成以 下步驟以啟用金鑰管理:從Key Management下拉選單中選擇Mandatory。選中WPA覈取方塊 。按一下「Apply-Radio#」。

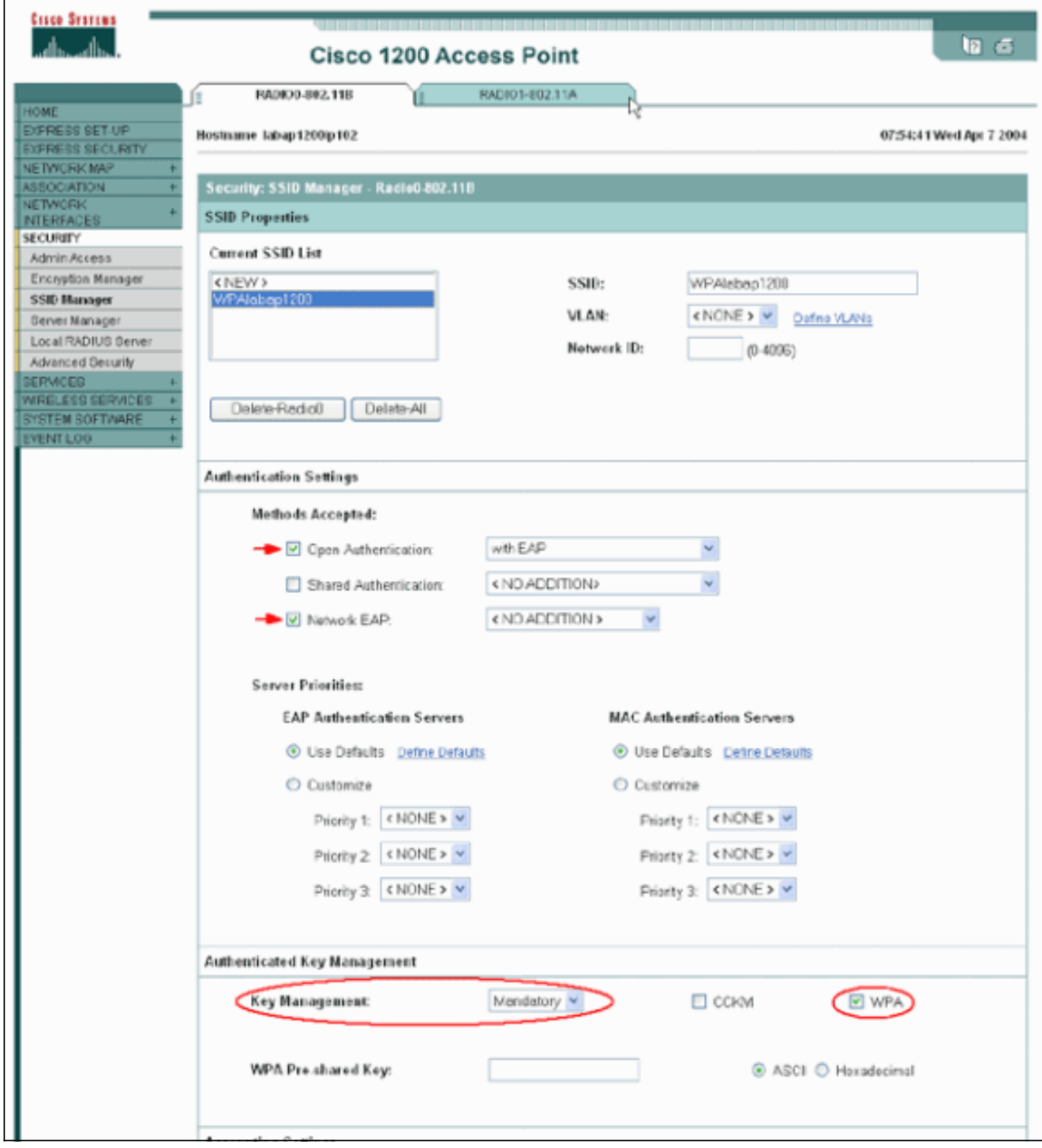

# <span id="page-5-0"></span>驗證

使用本節內容,確認您的組態是否正常運作。

[輸出直譯器工具](https://www.cisco.com/cgi-bin/Support/OutputInterpreter/home.pl)(僅供[已註冊客](//tools.cisco.com/RPF/register/register.do)戶使用)(OIT)支援某些show命令。使用OIT檢視show命令輸出的分析  $\circ$ 

• show dot11 association *mac\_address* — 此命令顯示有關特定標識的關聯客戶端的資訊。驗證 客戶端是否將金鑰管理作為WPA協商,將加密作為TKIP。

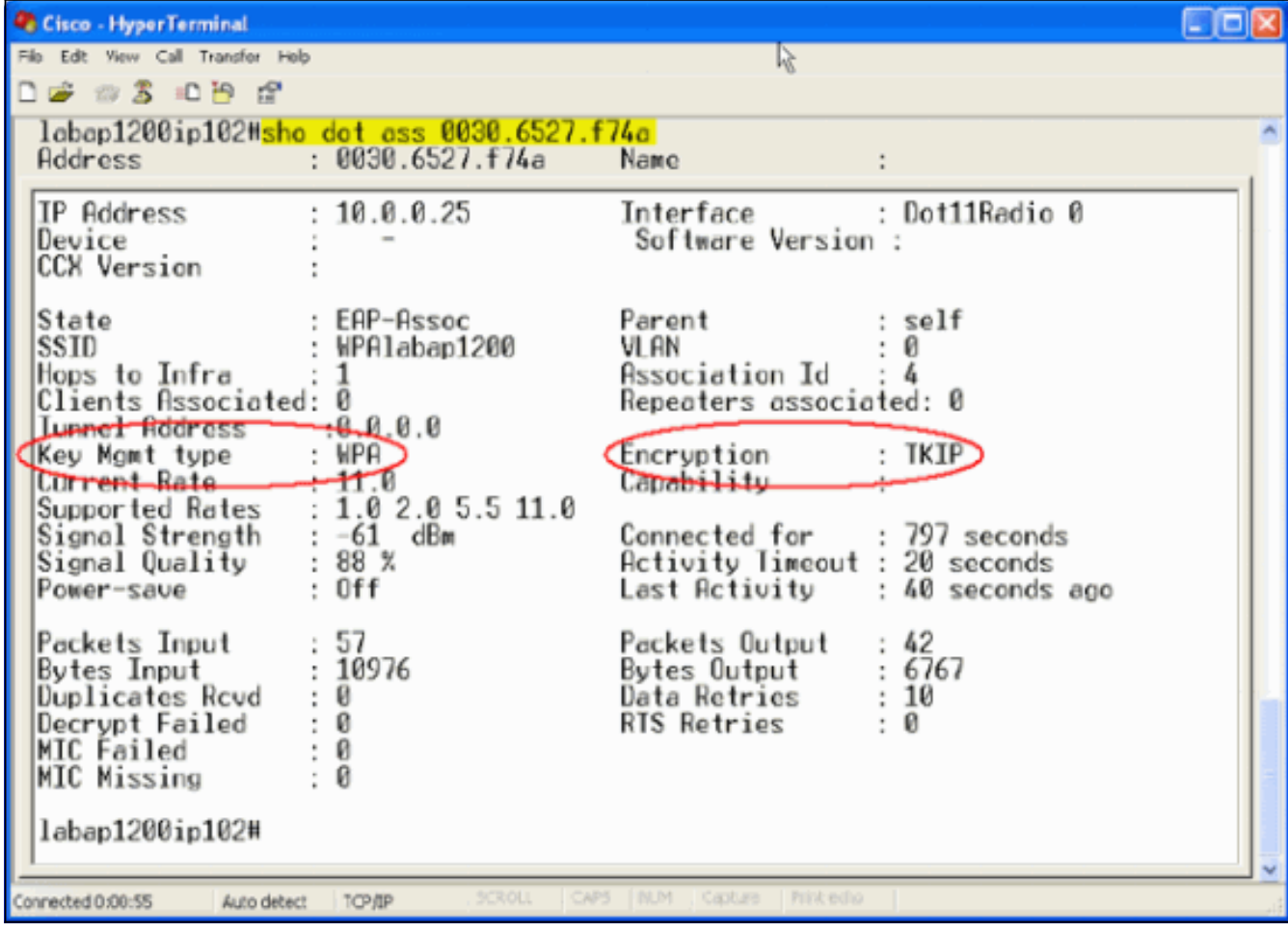

• 特定客戶端的關聯表條目還必須將「金鑰管理」指**示WPA**,將「加密」指**示TKIP**。在 Association表中,按一下某個客戶端的特定MAC地址,以檢視該客戶端關聯的詳細資訊。

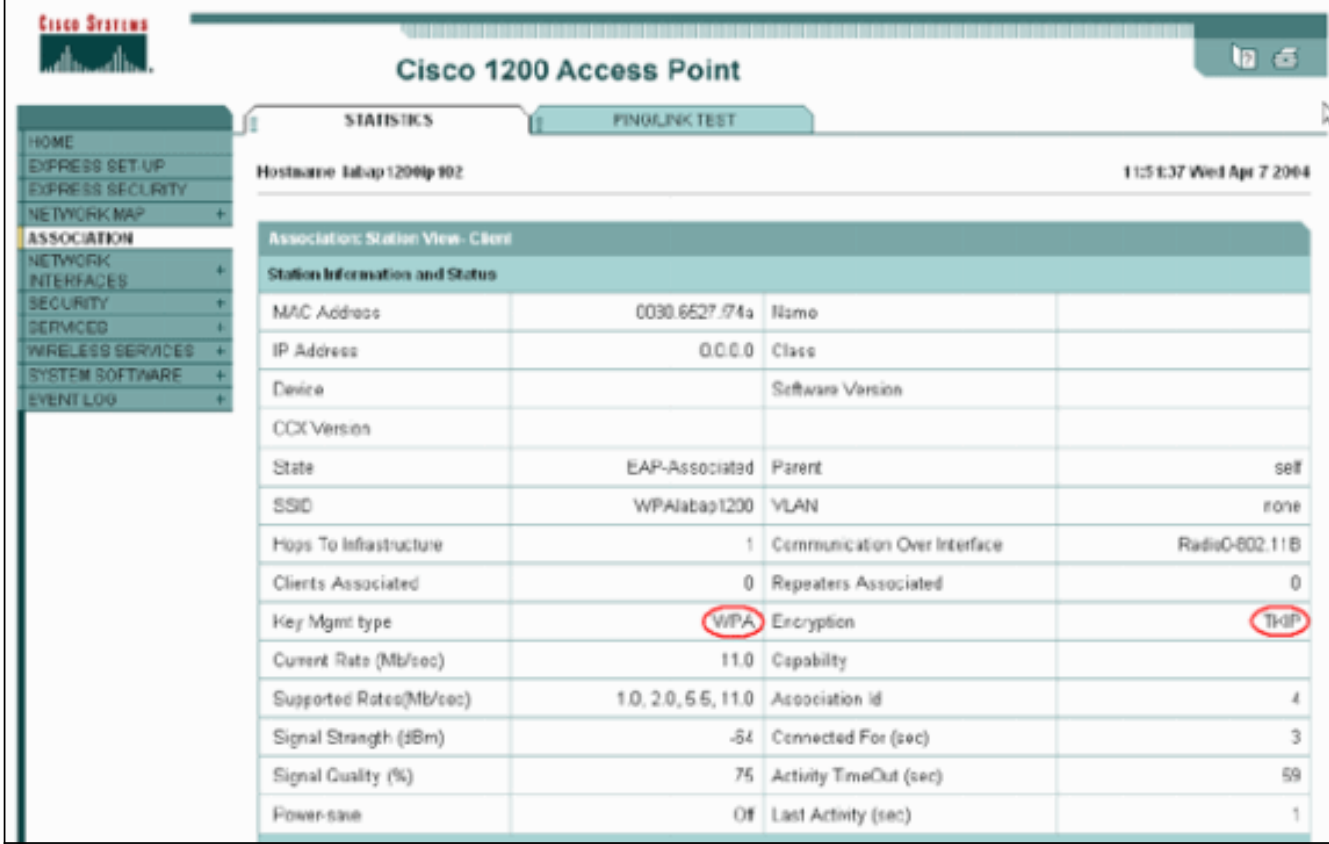

<span id="page-6-0"></span>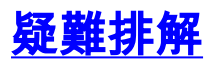

本節提供的資訊可用於對組態進行疑難排解。

## <span id="page-7-0"></span>疑難排解程式

此資訊與此組態相關。完成以下步驟,對組態進行疑難排解:

- 如果此LEAP、EAP或PEAP配置在WPA實施之前尚未經過徹底測試,則必須完成以下步驟 1. :暫時禁用WPA加密模式。重新啟用適當的EAP。確認身份驗證有效。
- 驗證客戶端的配置與AP的配置是否匹配。例如,當AP配置為WPA和TKIP時,確認設定與客戶 2. 端中配置的設定匹配。

#### <span id="page-7-1"></span>指令疑難排解

附註:使用 debug 指令之前,請先參[閱有關 Debug 指令的重要資訊](//www.cisco.com/en/US/tech/tk801/tk379/technologies_tech_note09186a008017874c.shtml)。

WPA金鑰管理涉及在EAP身份驗證成功完成後的四次握手。您可以在調試中看到這四條消息。如果 EAP未成功驗證客戶端,或者您看不到消息,請完成以下步驟:

- 1. 暫時禁用WPA。
- 2. 重新啟用適當的EAP。
- 3. 確認身份驗證有效。

此清單說明偵錯專案:

- debug dot11 aaa manager keys 此調試顯示AP和WPA客戶端之間發生的握手,作為成對臨 時金鑰(PTK)和組臨時金鑰(GTK)協商。此偵錯是在Cisco IOS軟體版本12.2(15)JA中匯入。如 果未顯示調試輸出,請驗證以下各項:終端監控**術語mon**已啟用(如果使用Telnet會話)。調 試已啟用。客戶端已正確配置為WPA。如果調試顯示PTK和/或GTK握手已建立但未驗證,請檢 查WPA請求方軟體是否正確配置和最新版本。
- debug dot11 aaa authenticator state-machine 此調試顯示客戶端在關聯和身份驗證時經歷的 各種協商狀態。狀態名稱表示這些狀態。此偵錯是在Cisco IOS軟體版本12.2(15)JA中匯入。 debug取代Cisco IOS軟體版本12.2(15)JA和更新版本中的debug dot11 aaa dot1x statemachine命令。
- debug dot11 aaa dot1x state-machine 此調試顯示客戶端在關聯和身份驗證時經歷的各種協 商狀態。狀態名稱表示這些狀態。在低於Cisco IOS軟體版本12.2(15)JA的Cisco IOS軟體版本 中,此偵錯也會顯示WPA金鑰管理交涉。
- debug dot11 aaa authenticator process 此調試最有助於診斷協商通訊問題。詳細資訊顯示 協商中的每個參與者傳送的內容,並顯示另一個參與者的響應。您還可以將此調試與debug radius authentication命令結合使用。此偵錯是在Cisco IOS軟體版本12.2(15)JA中匯入。 debug取代Cisco IOS軟體版本12.2(15)JA和更新版本中的debug dot11 aaa dot1x process命令 。
- debug dot11 aaa dot1x process 此調試有助於診斷協商通訊的問題。詳細資訊顯示協商中的 每個參與者傳送的內容,並顯示另一個參與者的響應。您還可以將此調試與debug radius authentication命令結合使用。在低於Cisco IOS軟體版本12.2(15)JA的Cisco IOS軟體版本中 ,此偵錯會顯示WPA金鑰管理交涉。

# <span id="page-7-2"></span>相關資訊

• [配置密碼套件和WEP](//www.cisco.com/en/US/docs/wireless/access_point/12.2_13_JA/configuration/guide/s13wep_ps4570_TSD_Products_Configuration_Guide_Chapter.html?referring_site=bodynav)

#### • <u>[配置身份驗證型別](//www.cisco.com/en/US/docs/wireless/access_point/12.2_13_JA/configuration/guide/s13auth_ps4570_TSD_Products_Configuration_Guide_Chapter.html?referring_site=bodynav)</u>

- <u>[WPA2 Wi-Fi保護訪問2](http://www.wi-fi.org/knowledge_center/wpa2/?referring_site=bodynav)</u>
- <u>[Wi-Fi保護訪問2\(WPA 2\)配置](//www.cisco.com/en/US/tech/tk722/tk809/technologies_configuration_example09186a008054339e.shtml?referring_site=bodynav)</u>
- <u>[技術支援與文件 Cisco Systems](//www.cisco.com/cisco/web/support/index.html?referring_site=bodynav)</u>